- 1. Pro vzdálený přístup do TMCZ je potřeba mít nainstalován VPN klienta např. CISCO AnyConnect a mít nainstalovaný osobní certifikát, obdržíte od kontaktní osoby.
- 2. stažení VPN je možné na stránce : <http://cert.t-mobile.cz/vpn/>
- 3. výběr VPN pro Windows (verze jsou průběžně aktualizovány, nemusí souhlasit příkladem uvedeným v manuálu) :

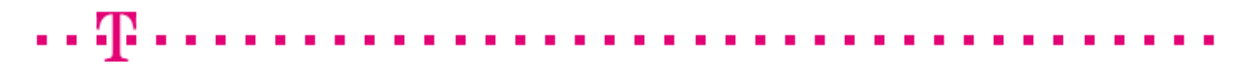

## Cisco AnyConnect VPN klient - Verze pro Windows

anyconnect-win-3.1.05152-pre-deploy-k9.msi

4. po kliknutí na odkaz ze zvolenou verzí vyskočí okno, kde zvolíme "run"

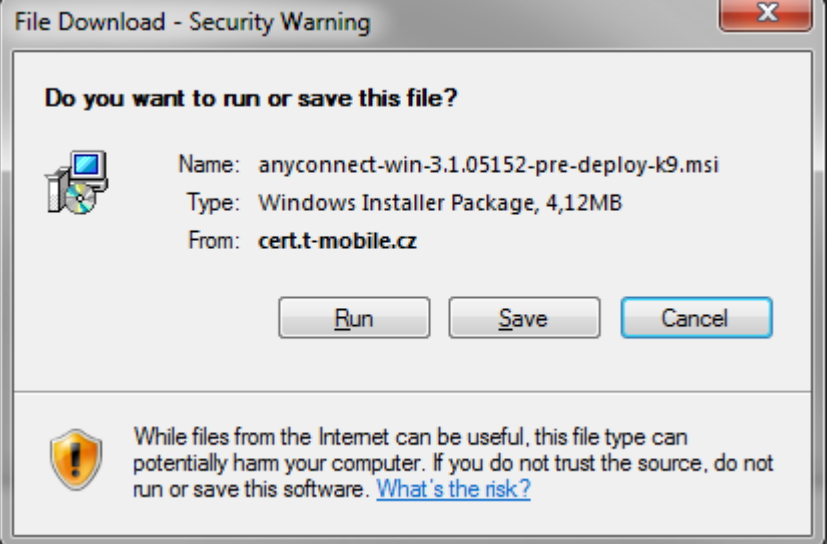

5. v dalším okně zvolíme "run"

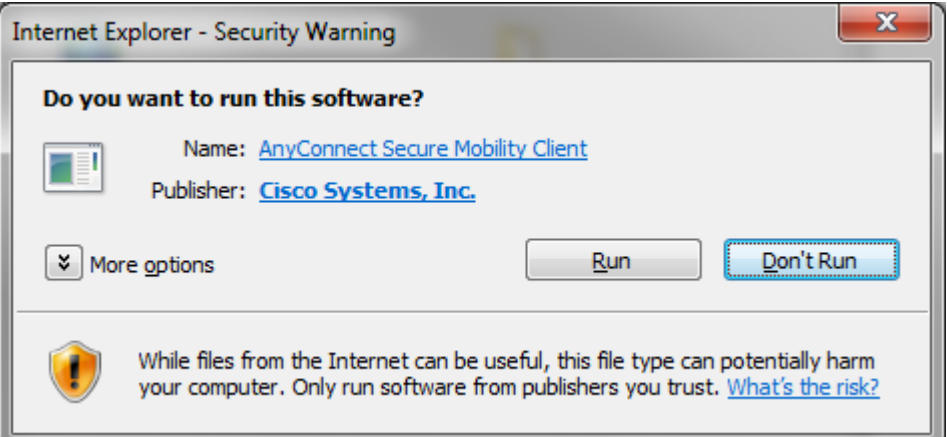

6. v instalačním okně klikneme na "Next"

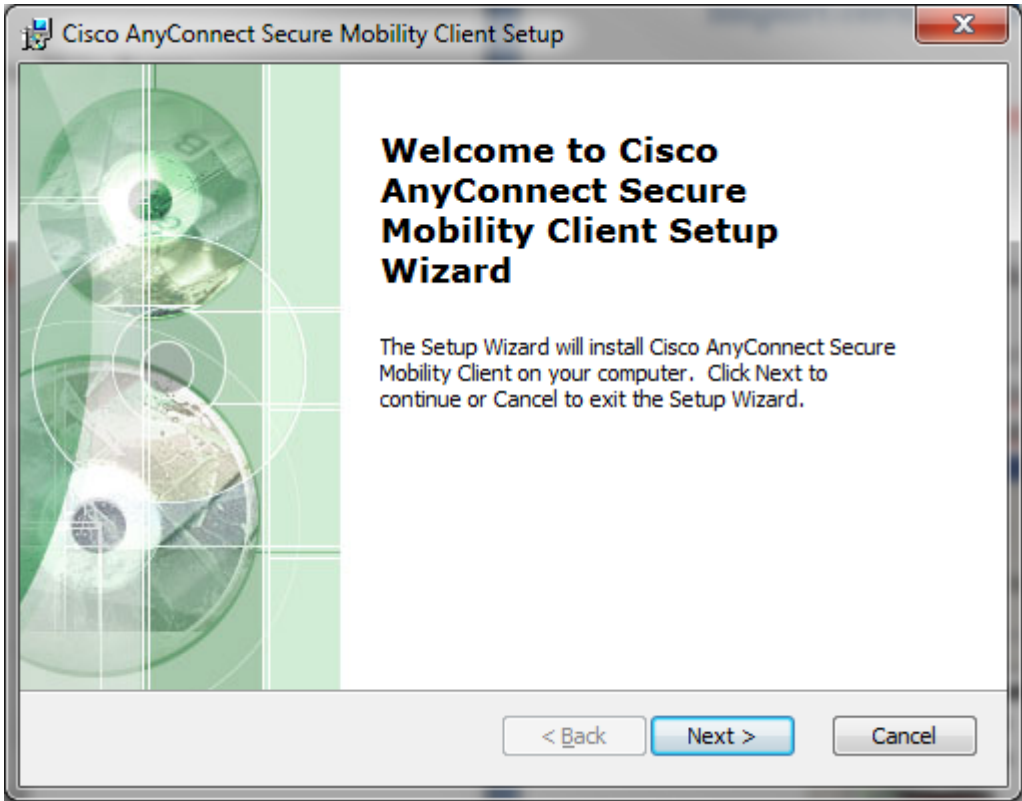

7. instalace : Volba a zaškrtnutí : "I accept the terms in the License Agreement - poté "NEXT"

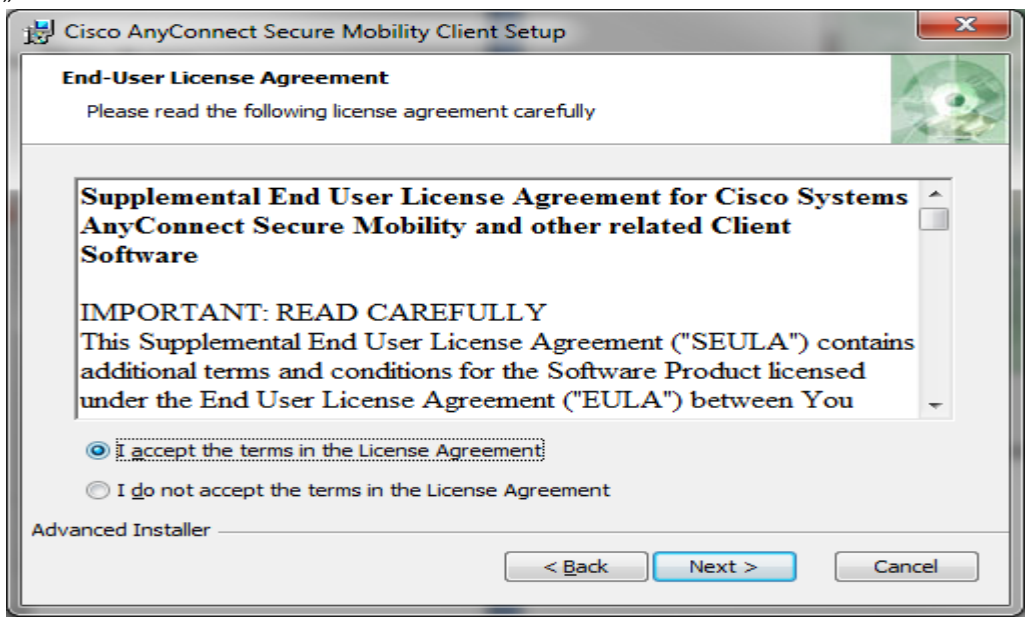

9. Instalace : zde volba : "Install"

8.

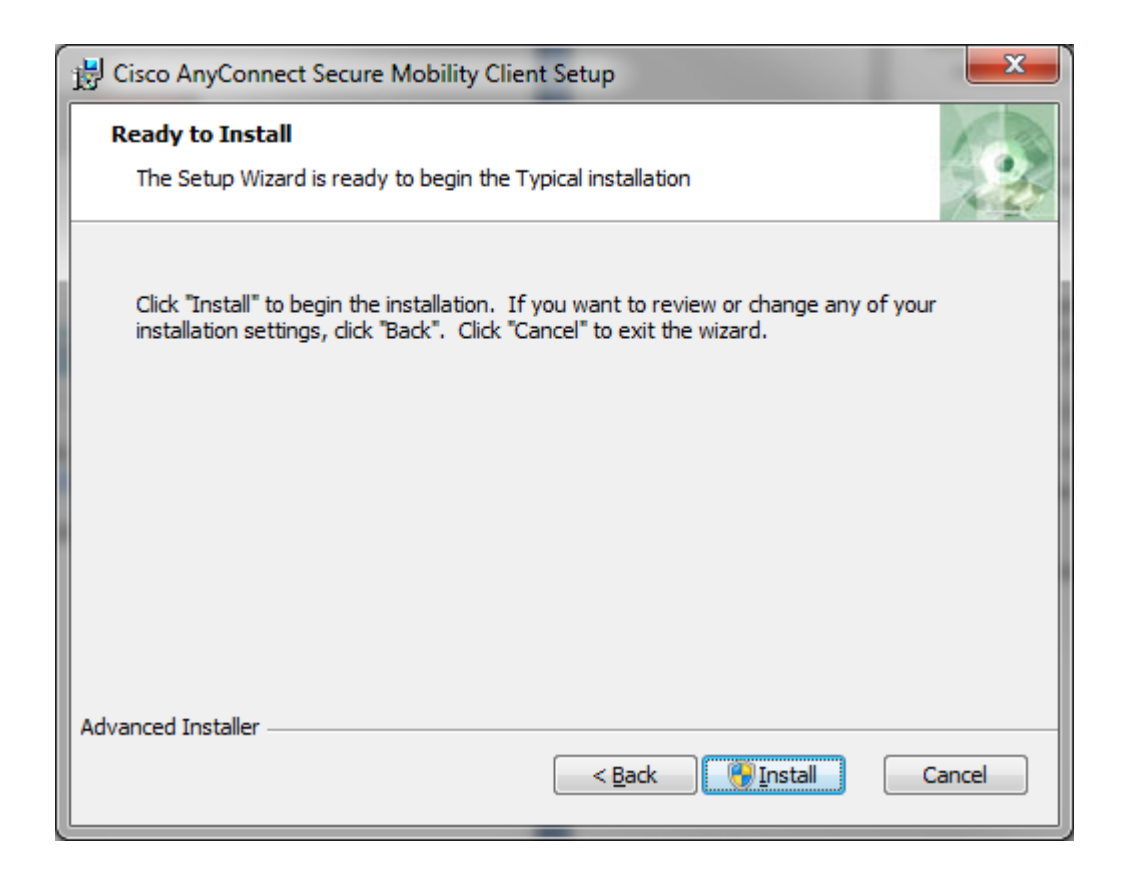

- 10. Po instalaci CiscoAnyconnect Secure Mobility Client Setup se nám objeví na systémové liště po spuštění klienta ikonka na kterou rozklikneme.
- 11. V následujícím okně vyplníme do pole určeného pro název vpn brány položku "rztvpn-dea.t-mobile.cz a klikneme na "Connect".

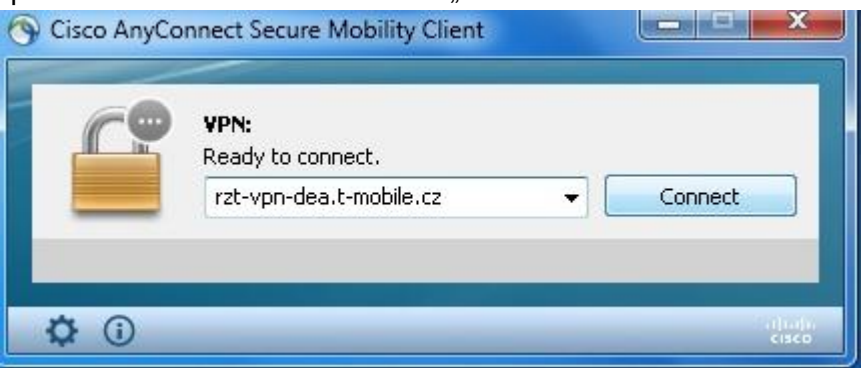

12. V následujícím okně klikneme na "Accept".

 $\bullet$ 

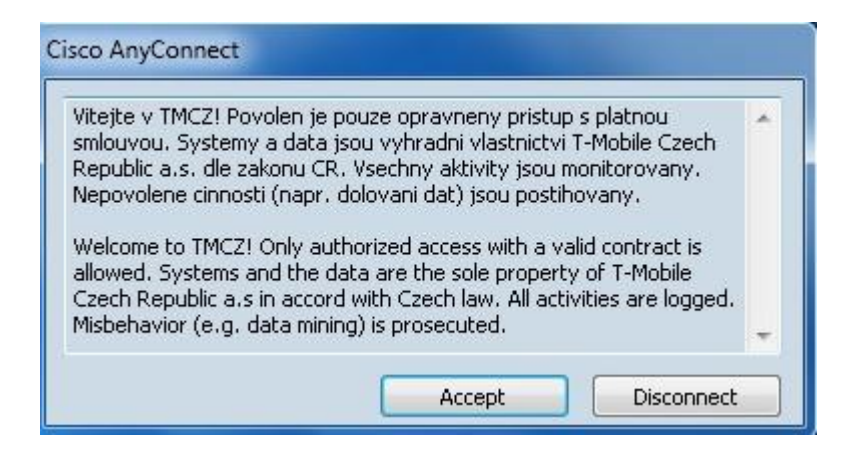